## **Microsoft Office**

## **Wie kann ich in Microsoft Word das Design bzw. Layout von hell auf dunkel umstellen (Dark-Mode)?**

- Damit in Microsoft Word der **Hintergrund** dunkel dargestellt wird (im **Dark Mode** anstatt in den klassischen Farben), gehen Sie wie unten beschrieben vor.
- **Klicken** Sie in Word links oben auf *Datei*.
- **Klicken** Sie auf den Menü-Punkt *Optionen* links unten (es öffnet sich der Dialog *Word-Optionen*).
- Im Bereich *Allgemein* können Sie unter dem Abschnitt *Microsoft Office-Kopie personalisieren* den Wert *Office-Design* **verändern**.

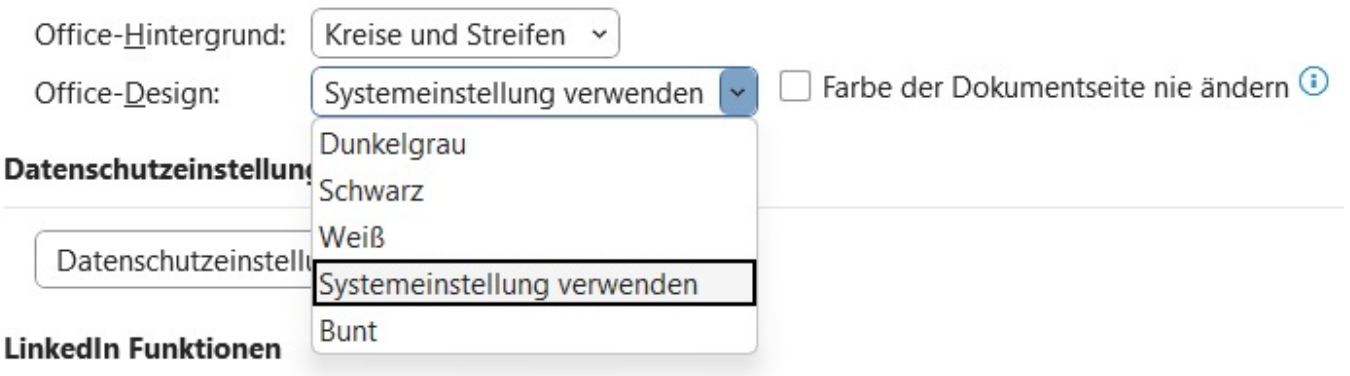

- Sie haben die **Auswahl** aus den folgenden Einträgen: *Dunkelgrau*, *Schwarz*, *Weiß*, *Systemeinstellung verwenden* und *Bunt*.
- Dieses Design wird dann ebenfalls auf Ihre weiteren installierten **Office**-Produkte angewendet (wie z.B. **Outlook**, **Excel** etc.).

Eindeutige ID: #2822 Verfasser: Letzte Änderung: 2023-02-05 17:31